### **Instrukcja obsługi 7-metrowego radioteleskopu w Jodrell Bank**

Internetowe Obserwatorium Jodrell Bank (Jodrell Bank internet Observatory – JBiO) to internetowy program sterujący 7-metrowym radioteleskopem w Jodrell Bank (Anglia). Sam radioteleskop jest kontrolowany przez komputer VAX z zainstalowanym systemem operacyjnym VMS. Program służący do komunikowania się radioteleskopu z serwerem sieciowym jest aktywny tylko w czasie przeznaczonym na obserwacje internetowe. Dostęp do radioteleskopu można uzyskać poprzez stronę http://www.jb.man.ac.uk/distance/observatory.

### **1. Monitorowanie radioteleskopu**

Kiedy internetowy program obserwacyjny jest aktywny, radioteleskop przesyła informacje o swoim stanie do serwera sieciowego. Informacje te można obejrzeć korzystając ze znajdującego się po lewej stronie linku **Monitor**. Po kliknięciu na ten link informacje są wyświetlane w nowym oknie. Strona odświeża się automatycznie co 10 sekund przekazując aktualne dane o radioteleskopie. Na dole ekranu podany jest czas, w którym przekazano ostatnie informacje. Jeżeli odświeżanie nie następuje automatycznie, można to zrobić manualnie klikając prawym klawiszem myszy i wybierając opcję "Odśwież". W przypadku gdy taka procedura nie dostarczy najnowszych (to znaczy z ostatnich 10–20 sekund) danych, należy sprawdzić, czy radioteleskop przeprowadza właśnie obserwacje internetowe. Aktualny plan obserwacji można obejrzeć klikając na link **Show Queue**. Obserwacje mogą się nie odbywać także z powodu awarii mechanicznych (które na szczęście występują rzadko) oraz złej pogody (silny wiatr bądź śnieżyca). Lokalne warunki pogodowe można sprawdzić na stronie *Jodrell Bank Live* pod adresem www.jb.man.ac.uk/vlbi/inter/jblive.html; należy patrzeć na informacje dotyczące jednego z radioteleskopów (Lovell, Mark II lub 42ft).

Poniżej pokazano przykładowy ekran **Monitora**:

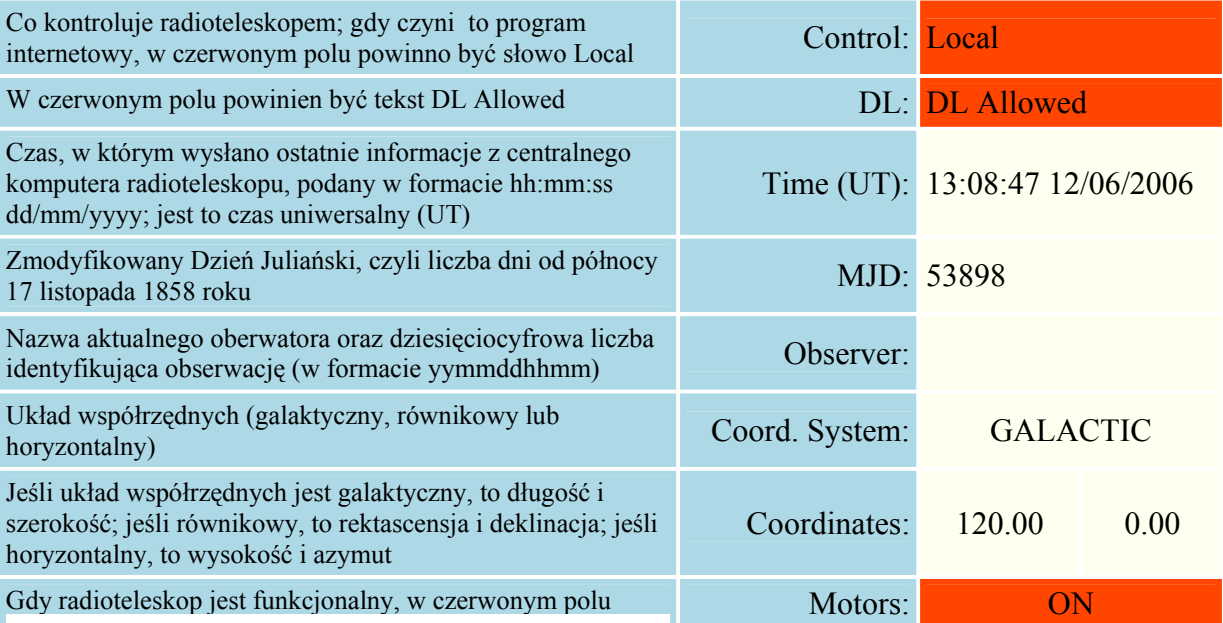

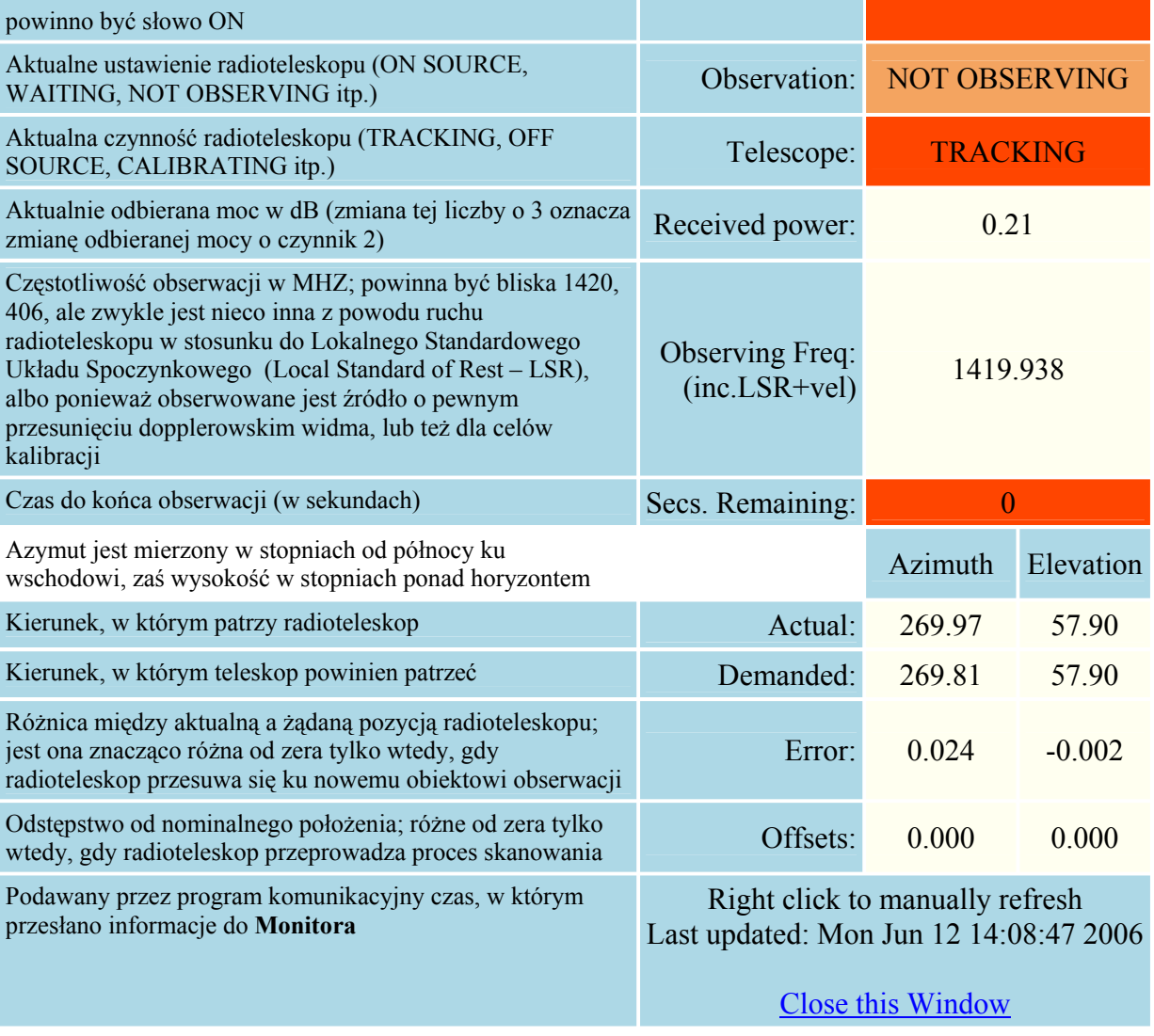

### **2. Kamera internetowa**

Kliknięcie linka **Webcam** spowoduje otworzenie nowego okna, w którym co 30 sekund jest odświeżany widok 7-metrowego radioteleskopu. Kamera patrzy w kierunku wschodnim (Rys. 1). U góry rysunku podana jest data i godzina, w której zrobiono zdjęcie; jeżeli nie ulega ona zmianie, kliknij prawym klawiszem tuż pod obrazkiem i wybierz opcję "Odśwież". Aby prowadzić obserwacje, nie trzeba oglądać radioteleskopu, ale przyjemnie jest widzieć jego ruch, kiedy **Monitor** informuje o ustawianiu się go w nowej pozycji!

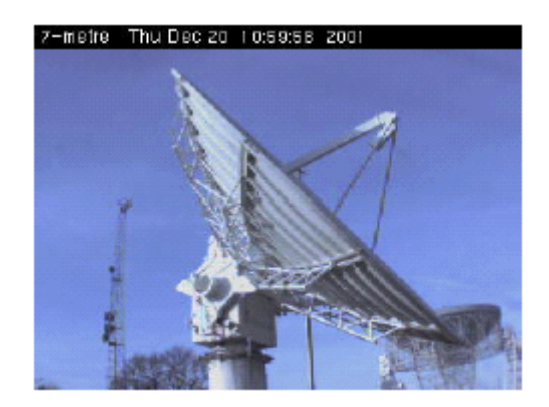

**Rys. 1:** Widok 7-metrowego radioteleskopu z kamery internetowej

### **3. Mapa nieba**

Kliknięcie linku **Skymap** otwiera mapę nieba widocznego nad Jodrell Bank Observatory (Rys. 2). Pokazuje ona widok "do góry", tak więc północ jest na górze mapy, południe – na dole, wschód – z lewej strony, zaś zachód – z prawej. Współśrodkowe okręgi pokazują wysokość nad horyzontem w odstępach piętnastostopniowych. Zakrzywiona linia biegnąca przez całe niebo to płaszczyzna Drogi Mlecznej (o szerokości galaktycznej 0°). Zaznaczono na niej różne wartości długości galaktycznej (w stopniach), a także niektóre silne źródła promieniowania radiowego. Z mapy można określić, jaki jest znak szerokości galaktycznej (plus czy minus), pamiętając że źródła Cas A i Tau A mają ujemne szerokości galaktyczne (to znaczy leżą po tej samej stronie, co południowy biegun galaktyczny); w takim razie dodatnie szerokości znajdują się po drugiej stronie równika galaktycznego. Na mapie za pomocą specjalnego symbolu zaznaczona jest pozycja, w którą celuje radioteleskop. Jeżeli zażądano, by radioteleskop skierował się na inny punkt nieba, na mapie pojawia się kolejny symbol pokazujący tę pozycję. Mapa ulega uaktualnieniu co 10 sekund. Jeżeli to nie następuje, należy poczekać kolejne 10 sekund.

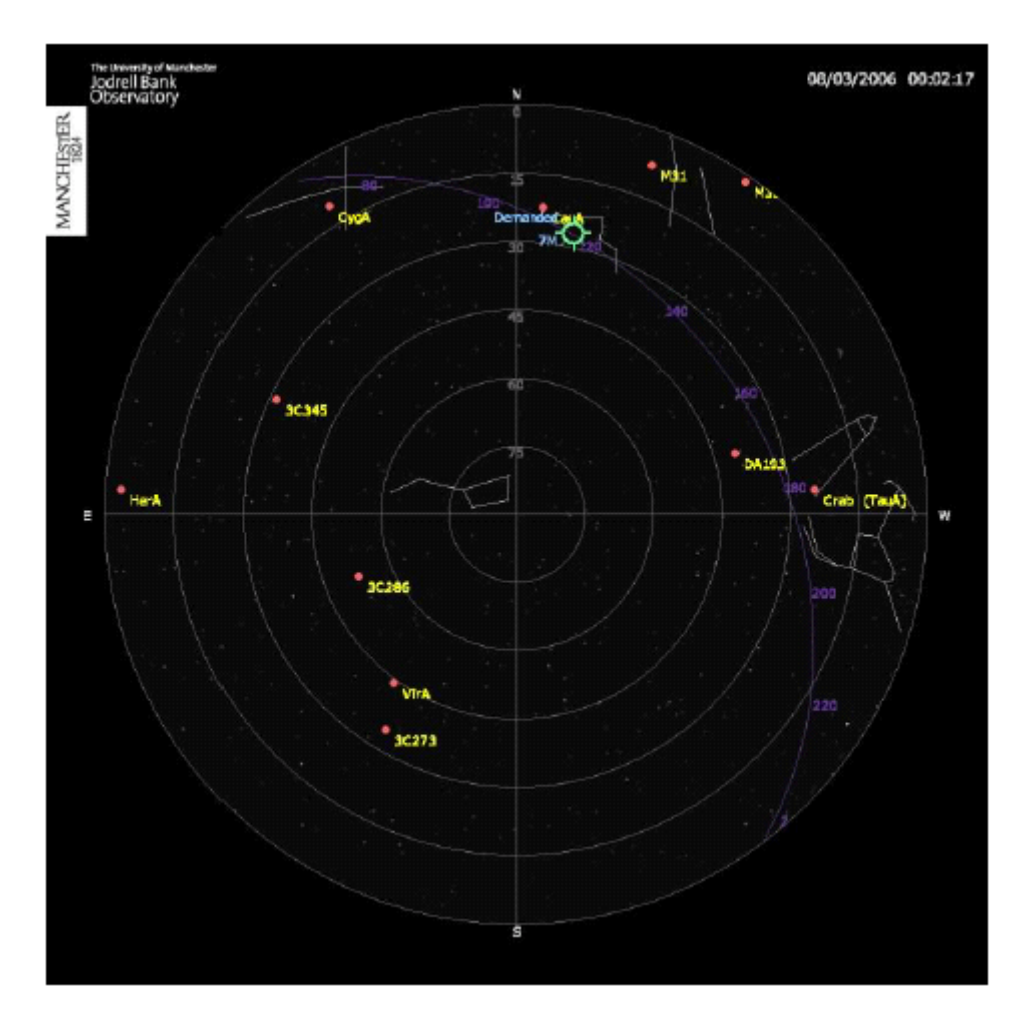

**Rys. 2:** Mapa nieba ponad Jodrell Bank Observatory

### **4. Ustawianie obserwacji**

Początkowo proces przygotowywania obserwacji może się wydać skomplikowany i długi, ale po kilku próbach okazuje się całkiem prosty. Zajmuje on zaledwie kilka minut. Link **Setup Obs** prowadzi do strony, na której można wybrać jeden z trzech rodzajów obserwacji. Aby wejść na tę stronę, trzeba podać nazwę użytkownika (**username**) i hasło (**password**). Wykonanie obserwacji wymaga przeprowadzenia kilku etapów, które są opisane dalej:

- 1. Wybierz obiekt obserwacji (to znaczy jego współrzędnych)
- 2. Sprawdź, kiedy obiekt można zaobserwować (to znaczy, kiedy znajduje się nad horyzontem)
- 3. Sprawdź dostępny czas w planie obserwacji. Należy pamiętać, że czas ten jest podawany w jednostkach *czasu uniwersalnego* (UT)
- 4. Wpisz wszystkie parametry obserwacji (to znaczy współrzędnych, obiektu porównawczego, długości i momentu obserwacji itd.) i wyślij je do kolejki
- 5. Kiedy upewnisz się, że wszystkie parametry obserwacji są poprawne, potwierdź chęć umieszczenia ich w kolejce
- 6. Jeżeli wszystko jest w porządku, możesz czekać na przeprowadzenie obserwacji w podanym przez Ciebie czasie
- 7. Kiedy obserwacja dobiegnie końca, obejrzyj jej wynik, przeprowadź odpowiednią analizę i zastanów się, czy potrzebna jest kolejna obserwacja

### **5. Wybór obiektu**

Pozycję obiektu na niebie należy podać we współrzędnych galaktycznych lub równikowych. Współrzędne galaktyczne to długość i szerokość podawane względem płaszczyzny naszej Galaktyki – Drogi Mlecznej. Wszystko, co znajduje się w płaszczyźnie Galaktyki, ma szerokość równą 0°. Pozycja prostopadła do tej płaszczyzny i leżąca "powyżej" ma szerokość 90°, natomiast pozycja prostopadła i leżąca "poniżej" ma szerokość -90°. Kierunek centrum Galaktyki ma długość 0°; długość wzrasta w kierunku ruchu Słońca po ekliptyce (patrząc z Ziemi – "w lewo"). Współrzędnymi w układzie równikowym są rektascensja (RA) i deklinacja (**Dec**). Odpowiadają one ziemskiej długości i szerokości. Pozycja znajdująca się dokładnie ponad ziemskim biegunem północnym ma deklinację +90°, ponad ziemskim biegunem południowym – -90°, natomiast ponad równikiem – 0°. Wartość rektascensji jest podawana w jednostkach czasu, przy czym 24 godziny odpowiadają 360° (bowiem jeden pełny obrót Ziemi trwa 24 godziny). Rektascensję równą 0 godzin określa pozycja Słońca w chwili równonocy wiosennej; w tym momencie nasza gwiazda przecina równik przechodząc z półkuli południowej na północną. Oznacza to, że koło południa 21 marca nad głową znajdują się obiekty o rektascensji równej 0 h. Aby być ścisłym, zamiast wyrażenia "obiekty nad głową" należałoby użyć sformułowania "obiekty na południku". (Południk to linia na niebie łącząca bieguny i przebiegająca przez zenit obserwatora, czyli punkt dokładnie pionowo nad głową). Ze względu na ruch Ziemi dookoła Słońca zmiany następują w tempie dwóch godzin na miesiąc (czyli 24 godzin na rok). Tak więc pod koniec czerwca (3 miesiące po 21 marca) w okolicy południa przez południk będą przechodzić obiekty o rektascensji 6 h, zaś o północy (12 godzin później) – obiekty o rektascensji 18 h. Gdy znane są współrzędne obiektu, można sprawdzić, w jakich godzinach znajduje się on nad horyzontem w danej porze roku. Jest to kolejny etap procedury.

### **6. Pozycja obiektu na niebie**

Znajdujący się na pasku menu link **Target Track** otwiera kalkulator, który pokazuje w danym dniu wysokość nad horyzontem Jodrell Bank Observatory obiektu o podanych współrzędnych galaktycznych bądź równikowych. Sprawdź, jaką wysokość 18 grudnia 2006 roku ma obiekt o współrzędnych galaktycznych (120, 0) (to znaczy o długości 120° i szerokości 0°). Przekonasz się, że przez cały dzień jego wysokość jest odpowiednia. Sprawdź teraz współrzędne (120, -40). Z wykresu widać, że w godzinach rannych obiekt o tych współrzędnych jest za nisko. Pamiętaj, że podawany czas jest czasem uniwersalnym (UT).

Musisz także pamiętać, żeby planowana obserwacja zmieściła się w zarezerwowanym czasie. Odpowiednie ustawienie radioteleskopu zajmuje trochę czasu. Jeżeli cel Twojej obserwacji znajduje się po przeciwnej stronie nieba co cel obserwacji poprzedniej, może nie starczyć czasu na obrócenie teleskopu i przeprowadzenie samej obserwacji. W takiej sytuacji obserwacja nie zostanie dokończona i pozostanie na nieokreślony czas w kolejce. Problem ten można rozwiązać rezerwując kilka j10-minutowych jednostek obserwacyjnych. Przemyśl dobrze, co zamierzasz zrobić z radioteleskopem.

### **7. Sprawdzenie kolejki i obejrzenie archiwum**

Obserwacje internetowe wykonuje się w 10-minutowych jednostkach czasu, których początek podawany jest w czasie uniwersalnym. Zwykle przyznawanych jest 10 jednostek. Kiedy dokonywana jest rezerwacja, oprogramowanie sprawdza, czy nie został przekroczony limit jednostek obserwacyjnych. Pojedyncza obserwacja może trwać od 1 do 4 jednostek, tak więc nie może przekroczyć 40 minut. Jeżeli z kolei obserwacja trwa tylko 5 minut, następna nie rozpocznie się przed końcem 10-minutowej jednostki obserwacyjnej. Oczywiście może się okazać, że inny obserwator zarezerwował wcześniej jednostkę, którą chciałeś wykorzystać. Aby się o tym przekonać, kliknij na link **Show Queue**. Zobaczysz wówczas listę wszystkich obserwacji zarezerwowanych w danej sesji. Widać to na następującym przykładzie:

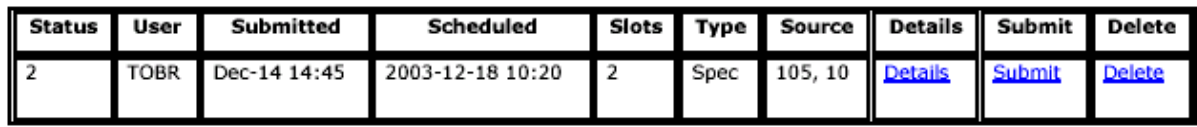

Użytkownik TOBR 14 grudnia o godzinie 14:45 zarezerwował jedną obserwację. Ma ona być przeprowadzona 18 grudnia o 10:20 i będzie trwała dwie 10-minutowe jednostki. Oznacza to, że Twoja obserwacja może się rozpocząć o 10:40. Aby uzyskać więc informacji dotyczących konkretnej obserwacji, kliknij na link **Details**. W polu "Status" znajduje się jedna z 7 liczb:

- 0: Prośba o rezerwację właśnie nadeszła i oczekuje na umieszczenie w kolejce
- 1: Prośba o rezerwację wysłana do kolejki i oczekuje na potwierdzenie przez program radioteleskopu
- 2: Obserwacja została umieszczona w kolejce i oczekuje na przeprowadzenie
- 3: Obserwacja właśnie się odbywa
- 4: Obserwacja zakończona
- 8: Rezerwacja odrzucona przez program (jednostka wcześniej zarezerwowana)
- 9: Rezerwacja odrzucona przez program (niewłaściwy format)

Może się zdarzyć, że obserwacja zaklasyfikowana jako rozpoczęta (status 3) nie zostanie zakończona (na przykład z powodu awarii radioteleskopu). Możesz zawsze powtórzyć rezerwację (być może rezerwując jedną jednostkę więcej, aby być pewnym, że obserwacja zmieści się w czasie). Obserwacje o statusie 3, które nie zostały zakończone, są co pewien czas usuwane z kolejki.

Wszystkie zakończone obserwacje są automatycznie usuwane z kolejki. Umieszczane są one (ze statusem 4) na dole list, którą można obejrzeć klikając na link **Show Archive**. Dane każdej z obserwacji są dostępne po kliknięciu na link **Data**. Sprawdź to dla dowolnej obserwacji mającej status 4. Przykładowe wyniki pokazano na Rys. 4. (Wykresy są sporządzane za pomocą apletu java; aby je obejrzeć, musisz na swoim komputerze mieć zainstalowaną javę). Wykres przedstawia tak zwaną temperaturę równoważną w każdym z 1024 kanałów o szerokości pasma 5 MHz (jednostką na osi jest 1 GHz, czyli 1000 MHz). Wodór atomowy emituje linię o częstotliwości 1420,406 MHz. Ponieważ wodór może poruszać się względem obserwatora, zmierzona częstotliwość jest zwiększana lub zmniejszana przez efekt Dopplera. Z tego powodu na wykresie linia nie jest ostra. Na zademonstrowanym przykładzie widać skomplikowaną strukturę z kilkoma maksimami. Zakrzywione tło powstało w wyniku emisji radiowej nieba i szumu odbiornika. Każdy

fragment wykresu można powiększyć klikając na niego i rozciągając prostokątną ramkę; aby powrócić do całego wykresu należy kliknąć na przycisk **fill**. Dane można obejrzeć także klikając na link **View datafile**. Można również zmienić skalę na osi poziomej z częstotliwości na prędkości; w tym celu należy zmienić przycisk wyboru umieszczony pod wykresem. Prędkości są wyliczane za pomocą (nierelatywistycznego) równania Dopplera przyjmując za wartość spoczynkową liczbę 1420, 406 MHz. Inną użyteczną właściwością apletu jest możliwość scałkowania temperatury w linii klikając na dwa punkty continuum (to znaczy nachylonego tła) po lewej i prawej stronie linii.

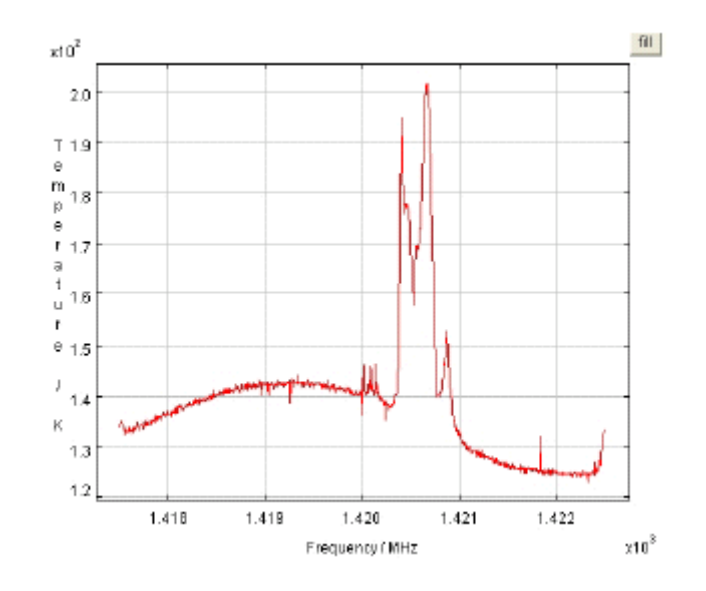

**Rys. 4:** Przykładowe widmo otrzymane przez 7-metrowy radioteleskop

Czasami w danych widoczne są prążki interferencyjne, takie jak na Rys. 4 w okolicy 1420 MHz. Można przeprowadzić wygładzanie danych wprowadzając liczbę w pole oznaczone **Median Smooth**. Na przykład, jeżeli w pole wpisze się liczbę 5 (i naciśnie klawisz Enter), program kreślący wykres zastąpi wszystkie wartości w widmie medianą z 5 wartości dla częstotliwości otaczających daną częstotliwość. W ten sposób można się pozbyć prążków interferencyjnych.

Kiedy wyślesz prośbę o rezerwację czasu (za chwilę dowiesz się, jak to zrobić), będzie ona mieć status 0 z czerwonym wykrzyknikiem, co oznacza, że została dopiero odebrana. Jeżeli ten status zostanie utrzymany, obserwacja nie zostanie przeprowadzona, gdyż nie trafi do kolejki. Wprowadzono oddzielny proces umieszczania obserwacji w kolejce po to, abyś miał chwilę czasu na zastanowienie lub dyskusję z kolegami. Proces ten rozpoczyna kliknięcie linku **Submit** umieszczonego z prawej strony. Co prawda masz dostęp do danych ze wszystkich obserwacji, ale swoją własną możesz wysłać wyłącznie za pomocą hasła, które wprowadziłeś, gdy umieszczałeś ją w kolejce. Po wysłaniu następuje zmiana statusu na 1; wówczas program powinien w ciągu minuty przekazać informację radioteleskopowi. Jeżeli system sterujący radioteleskopem zaakceptuje wszystkie szczegóły, status zmieni się na 2. Od tego momentu możesz czekać na przeprowadzenie obserwacji.

Kiedy umieszczasz obserwację w kolejce, uważaj, abyś poprawnie wpisał nazwę użytkownika (**username**). Program sterujący nie pozwala na przeprowadzanie obserwacji nieznanym użytkownikom. Przy wysyłaniu obserwacji hasło jest potrzebne tylko do późniejszej identyfikacji własnych obserwacji, dzięki czemu będziesz mógł je usunąć (jeśli zechcesz). Hasło powinno być różne od hasła, za pomocą którego wchodziłeś na stronę **Setup Obs**. Możesz w ogóle nie wpisywać hasła, ale wówczas każdy będzie mógł usunąć Twoje obserwacje.

Strona **Show Queue** nie jest odświeżana automatycznie; należy to zrobić ręcznie klikając na link tuż nad lub tuż pod tabelą. Zobaczysz wtedy, jak Twój status przyjmuje wartość 2, kiedy obserwacja zostanie zaakceptowana przez radioteleskop, następnie 3, gdy będzie wykonywana, aż wreszcie 4, gdy się zakończy, a otrzymane dane gotowe do obejrzenia. W ciągu 30 sekund obserwacja zostanie przeniesiona do archiwum.

Swoją obserwację możesz ustawić w kolejce na wiele dni przed terminem i wcale nie musisz być zalogowany, gdy radioteleskop ją przeprowadza (aczkolwiek patrzenie na monitor, kiedy radioteleskop wykonuje Twoje polecenia, jest naprawdę sporą frajdą). Wystarczy że połączysz się później i obejrzysz uzyskane dane. Jeżeli dojdziesz do wniosku, że konkretna obserwacja jest niepotrzebna, kliknij **Delete** i po podaniu hasła zostanie ona usunięta z kolejki. W chwili obecnej nie jest możliwe usunięcie obserwacji po tym, jak została wprowadzona do systemu radioteleskopu.

### **8. Ustawienie obserwacji**

Aby określić parametry obserwacji i umieścić ją w kolejce, należy kliknąć na link **Setup Obs**. Na tej stronie znajdziesz szczegółową instrukcję. Oprócz oczywistych parametrów (o których już była mowa), takich jak współrzędne obiektu obserwacji i moment jej wykonania, będziesz musiał podać także sposób przeprowadzenia obserwacji porównawczej. Jest ona potrzebna dla uwzględnienia charakterystyki odbiornika i odjęcia emisji tła. Możliwe są dwa rodzaje obserwacji porównawczych:

- *Obserwacje częstotliwościowe* (przeprowadzane zwykle w przypadku badań Drogi Mlecznej); obiekt porównawczy ma te same współrzędne co cel obserwacji, ale częstotliwość jest zmieniona o kilka MHz. Pasmo nie obejmuje wówczas emisji wodoru atomowego, tak więc obserwacja określa charakterystykę samego odbiornika, która jest potem automatycznie uwzględniona w obserwacji źródła.
- *Obserwacje pozycyjne*, w których częstotliwość pozostaje ta sama, a o kilka stopni ulegają zmianie współrzędne obserwacji. Pozwala to otrzymać widmo wodoru z obszarów nieba leżących w sąsiedztwie głównego obiektu obserwacji. Może być ono później odjęte w celu zminimalizowania wpływu emisji Drogi Mlecznej na widma innych galaktyk.

### **9. Kolejne etapy obserwacji**

Pojedyncza obserwacja składa się z następujących etapów, które można śledzić na monitorze:

- 1. Tuż przed Twoją obserwacją radioteleskop będzie wykonywać inną obserwację.
- 2. We właściwym momencie system przełączy się na Twoją obserwację, a status zmieni się na:

*Aborted Run not set*

3. Gdy komputer wprowadzi parametry obserwacji, status zmieni się na: *Waiting* 

#### *Off source (slewing) Source*

 zaś radioteleskop zacznie się ustawiać w kierunku podanych przez Ciebie współrzędnych na niebie (patrz na różnice między aktualnymi a żądanymi wartościami azymutu i wysokości).

4. Kiedy radioteleskop ustawi się we właściwej pozycji, status zmieni się na:

*Integrating* 

*Normal*

 Częstotliwość obserwacji powinna być bliska 1420,406 MHz. Zwykle wprowadzana jest niewielka poprawka wywołana ruchem radioteleskopu względem Lokalnego Standardowego Układu Spoczynkowego (typowo około 10 km/s). Czasami uwzględnia się prędkość obiektu obserwacji; 100 km/s odpowiada mniej więcej 0,5 MHz.

5. Gdy obserwacja źródła dobiegnie końca, rozpocznie się proces kalibracji, a status zmieni się na:

*Done* 

*Calibrating*

 Zauważysz, że odbierana moc początkowo wzrośnie, ponieważ dodany zostanie sygnał z diody kalibracyjnej, a następnie spadnie, gdy sprawdzany będzie poziom zerowy.

6. Radioteleskop obróci się następnie ku pozycji porównawczej, a jego status zmieni się na:

> *Waiting Off source (slewing) Reference*

 Patrz na różnicę między żądaną a aktualną pozycją radioteleskopu. Jeśli obserwacja jest typu częstotliwościowego, pozycja nie ulegnie zmianie, ale nastąpi jej sprawdzenie, tak więc przez chwilę pojawi się taka informacja.

7. Kiedy radioteleskop ustawi się w pozycji porównawczej, status zmieni się na:

*Integrating* 

*Normal*

 Jeśli obserwacja jest typu częstotliwościowego, częstotliwość wróci do poprzedniej wartości z dodaną poprawką (+/– 3 MHz).

8. Po zakończeniu obserwacji porównawczej następuje kalibracja źródła porównania: *Done* 

*Calibrating*

- 9. Widmo porównawcze zostanie odjęte od widma celu obserwacji, a wynik tej operacji przesłany do serwera i gotowy do analizy.
- 10. Sekwencja *(źródło:kalibracja):(porównanie:kalibracja)* będzie powtarzana aż do rozpoczęcia kolejnej zarezerwowanej obserwacji.

# **Ćwiczenie 1: Charakterystyka wiązki radioteleskopu**

### **Cel ćwiczenia**

W celu wyznaczenia szerokości wiązki radioteleskopu przeprowadzisz skanowanie jasnego źródła emisji fal radiowych (Cassiopeia A). Szerokość wiązki określa obszar nieba, z którego radioteleskop zbiera sygnały. Zależy ona od średnicy radioteleskopu i częstotliwości obserwacji. Dokonasz porównania zmierzonej szerokości wiązki z oczekiwaną wartością dla 7-metrowego radioteleskopu.

### **Skanowanie**

W tym ćwiczeniu zmierzymy za pomocą 7-metrowego radioteleskopu całkowitą moc odbieraną w paśmie o szerokości 5 MHz wokół linii wodoru atomowego o częstotliwości 1420 MHz. Kliknij na **Setup Obs** (wprowadzając – jeśli potrzeba – nazwę użytkownika i hasło), a następnie na **Total Power Scan**. Postępuj zgodnie z instrukcją ponownie wprowadzając na formularzu nazwę użytkownika (i – ewentualnie – inne hasło) w celu identyfikacji swojej obserwacji. Następnie zaznacz pole wyboru *Equatorial*. Pozwoli to na wybranie jednego ze źródeł z listy *Target Details* w ramce zatytułowanej *Equatorial*  Coordinates. Zaznacz "Cassiopeia A". Jest to jedna z pozostałości po supernowych znajdujących się w naszej Galaktyce, a w Jodrell Bank zawsze znajduje się nad horyzontem. Możesz to sprawdzić klikając na **Target Track**, zaznaczając pola wyboru *Equatorial* i *Cas A*, wprowadzając dzisiejszą datę (w tym celu możesz zaznaczyć pole wyboru *Today*) i klikając klawisz **Submit**. Pojawi się wtedy wykres pokazujący zmiany wysokości Cassiopeia A w ciągu doby nad horyzontem Jodrell Bank Observatory.

W polu wyboru *Direction of scan* zaznacz pole wyboru *Azimuth*. Oznacza to, że radioteleskop przeprowadzi skanowanie tylko wokół osi prostopadłej do horyzontu (czyli będzie się obracać równolegle do horyzontu). Następnie należy ustalić, o ile stopni od źródła będzie odchylony radioteleskop w chwili rozpoczęcia obserwacji. Sensowną wartością jest liczba –5, tak więc zaznacz ją w ramce zatytułowanej *Scan offset*. Trzeba także podać całkowity czas obserwacji, który określi tempo skanowania; jeśli na przykład w ramce *Integration time* zaznaczysz 300 sec, to przy wartości początkowej odchylenia radioteleskopu –5 stopni skanowanie pokryje obszar od –5 do +5 stopni (czyli 10 stopni) w czasie 300 sekund. Tempo skanowania wyniesie zatem 2 stopnie na minutę. W ramce zaznacz wartość 300 sec.

Wybierz teraz jednostkę czasu, w której zostanie przeprowadzona obserwacja. Każda jednostka wynosi 10 minut. Wybierz najbliższą wolną, albo jakąś inną w przyszłości (nie pomyl się i nie zarezerwuj jednostki z przeszłości!). Pamiętaj, że podawany czas jest czasem uniwersalnym (UT), który różni się o godzinę lub dwie od aktualnie obowiązującego czasu w Polsce. Musisz też zdecydować, ile 10-minutowych jednostek potrzeba do wykonania obserwacji. Możesz zarezerwować kilka, aby mieć pewność, że obserwacja zostanie zakończona, ale jedna powinna w zupełności wystarczyć (pod warunkiem, że tuż przed rozpoczęciem Twojej obserwacji radioteleskop nie jest skierowany w drugą stronę nieba!). Na zakończenie kliknij **Add to Queue**.

Jeżeli wszystkie parametry zostały wprowadzone w sposób właściwy, pojawi się okno informujące, że Twoja obserwacja została ustawiona w kolejce. Musisz ją jednak własnoręcznie wysłać do radioteleskopu. Kliknij na **Show Queue**. Twoja obserwacja będzie mieć status 0 z czerwonym wykrzyknikiem. W przypadku jakiejś pomyłki możesz usunąć obserwację z kolejki klikając na **Delete**. Jeśli masz pewność, że parametry wprowadzono poprawnie, kliknij na **Submit**. (Jeżeli wpisałeś hasło na stronie **Setup Obs**, musisz je znowu wpisać; jeżeli nie, pozostaw pole puste). Status obserwacji zmieni się wtedy na 1. Po ręcznym odświeżeniu strony zobaczysz, że gdy komputer kontrolny radioteleskopu otrzymał informację, status ulegnie zmianie na 2. W tym momencie pozostało Ci tylko czekać na przeprowadzenie obserwacji.

### **Obserwacja**

Kiedy nadejdzie czas Twojej obserwacji, przyglądaj się oknom **Monitor**, **Skymap** i **Webcam**. Zobaczysz radioteleskop kierujący się ku żądanej pozycji. Początkowo ustawi się on –5 stopni od współrzędnych Cassiopeia A. Gdy różnica między aktualną a żądaną pozycją wyniesie zero, rozpocznie się obserwacja. Zobaczysz, jak radioteleskop będzie skanować niebo w azymucie od -5° do +5° od położenia źródła. Po około 5 minutach (przy zadanym czasie skanowania 300 sekund) proces ten się zatrzyma, a po przeprowadzeniu kalibracji skanowanie będzie zakończone. Kiedy odświeżysz okno z kolejką obserwacji, zobaczysz że Twoja ma teraz status 4. Kliknij na link **Data**, aby obejrzeć wyniki. Możesz to zrobić również później klikając kolejno na linki **Show Archive**, **Most recent observations** i **Data** (przy Twojej obserwacji).

### **Pomiary i analiza**

Na otrzymanym wykresie widać całkowitą moc odbieranego promieniowania radiowego, która wzrasta i maleje w miarę jak wiązka radioteleskopu przesuwa się przez źródło. W przypadku źródła punktowego wykres pokazuje efektywnie kształt wiązki. Możesz kliknąć na punkty po obu stronach maksimum i odjąć w ten sposób nachylone tło; kolor krzywej zmieni się z czerwonego na niebieski. Możesz też kliknąć na wykres i powiększyć jego fragment przez przeciąganie ramki. Aby powrócić do wykresu początkowego, kliknij na przycisk **Fill**.

Z wykresu powinieneś ocenić, ile stopni ma całkowita szerokość wiązki w połowie wartości maksymalnej. Teoretyczna wartość (w radianach) jest proporcjonalna do stosunku długości fali λ do średnicy radioteleskopu *D* (wartości te trzeba podać w tych samych jednostkach, na przykład w metrach). Stała proporcjonalności η wynosi zwykle od 1 do 1,4; czynnik ten zależy od oświetlenia anteny konkretnego radioteleskopu.

Ze swoich obserwacji wyznacz stałą proporcjonalności, przyjmując że częstotliwość jest równa 1420,406 MHz, a średnica radioteleskopu wynosi 6,4 m. Skorzystaj z zależności między częstotliwością ν, długością fali λ i prędkością światła *c*: *c* = λν. Wartość prędkości światła *c* = 299 792 458 m/s, zaś 1 stopień = 0,017453 radiana.

Jeżeli zaznaczysz odpowiednie pole wyboru, aplet rysujący wykreśli teoretyczny profil dla jednorodnie oświetlonej anteny o średnicy 6,4 m. Wyświetl ponownie oryginalne dane, zaznacz to pole wyboru i popraw tło. Rzeczywiste anteny nie są oświetlane w sposób jednorodny, co powoduje rozciągnięcie profilu i powstanie "wiązek bocznych". Gdyby

obserwowane źródło nie było punktowe, profil byłby jeszcze szerszy. Porównaj swój skan z profilem teoretycznym aby przekonać się, czy to założenie jest poprawne.

## **Ćwiczenie 2: Promieniowanie wodoru z dysku Drogi Mlecznej**

### **Cel ćwiczenia**

W ćwiczeniu tym zarejestrujesz widmo promieniowania wodoru z dysku Drogi Mlecznej. Zobaczysz, że występują w nim ramiona spiralne, a także określisz prędkości wodoru w tych ramionach.

### **Wstęp**

Wodór znajdujący się w różnych miejscach Drogi Mlecznej porusza się względem nas z różnymi prędkościami. Przyczyną jest rotacja naszej Galaktyki. Z tego powodu emisję wodoru, która ma częstotliwość 1420,406 MHz, obserwujemy z nieco innymi częstotliwościami, wynikającymi z efektu Dopplera. Profile widma emitowanego przez różne obszary Drogi Mlecznej mają odmienne kształty. Aby wyznaczyć profil widma radiowej emisji wodoru neutralnego, zwanego HI (wymawia się "ha jeden"), sygnał jest przetwarzany metodą numeryczną z zastosowaniem transformaty Fouriera. Nie martw się, jeśli nie wiesz, czym jest transformata Fouriera – to po prostu pewna technika uzyskiwania informacji o różnych częstotliwościach występujących w sygnale poprzez jego próbkowanie.

Przy badaniu widma wygodnie jest sporządzić wykres, w którym na osi *y* odkłada się temperaturę, a na osi *x* – częstotliwość lub prędkość (obliczoną przy użyciu nierelatywistycznego wzoru Dopplera). Łatwo zapamiętać regułę mnemotechniczną, zgodnie z którą dla częstotliwości obserwacji 6,4-metrowego radioteleskopu w Jodrell Bank (około 1420 MHz) pasmu o szerokości 5 MHz odpowiada prędkość około 1000 km/s.

Wszystkie mierzone widma są raczej słabe i nakładają się na znaczną temperaturę systemu (poziom szumu tła odbiornika), która ma zakrzywiony kształt. Trzeba ją w jakiś sposób odjąć, aby móc badać samo widmo kosmiczne. Jedną z metod jest skierowanie radioteleskopu na cel obserwacji, integrowanie, czyli zbieranie sygnału przez pewien czas, po czym obrócenie anteny o kilka stopni w celu otrzymania widma porównawczego. Następnie widmo porównawcze odejmuje się od widma obiektu. Taka *metoda pozycyjna* jest stosowana w obserwacjach źródeł spoza naszej Galaktyki, nie można się nią jednak posłużyć w badaniach HI w Drodze Mlecznej, gdyż na niebie praktycznie nie ma miejsca całkowicie pozbawionego wodoru. W takim przypadku widmo porównawcze otrzymuje się zmieniając częstotliwość obserwacji bez zmiany kierunku patrzenia radioteleskopu. W tej *metodzie częstotliwościowej* zmienia się częstotliwość lokalnego oscylatora (generatora sygnału). Odejmowane widmo tła jest po prostu widmem leżącym z jednej strony pasma zawierającego linię emisyjną 1420,406 MHz.

### **Widmo emitowane przez wodór o współrzędnych galaktycznych (120, 0)**

Na pierwszą obserwację HI w Drodze Mlecznej wybierzemy fragment płaszczyzny Galaktyki, który z Jodrell Bank Observatory jest widoczny przez całą dobę. (Obiekty, które nigdy nie zachodzą , noszą nazwę *okołobiegunowych* – obiegają one biegun nieba nigdy nie chowając się pod horyzontem). Taką właściwość ma punkt o długości galaktycznej 120° i szerokości

galaktycznej 0°. Dzięki takiemu wyborowi szerokości wiemy, że będziemy obserwować dokładnie w płaszczyźnie Galaktyki, natomiast długość wybrano tak, by pozycja nie znalazła się nigdy pod horyzontem.

Najpierw za pomocą **Show** Queue powinieneś sprawdzić, które jednostki obserwacyjne są wolne. Integracja strumienia ze źródła trwająca 120 sekund powinna w zupełności wystarczyć, dlatego potrzebna będzie tylko jedna jednostka. (Cała obserwacja zajmie około 5 minut: 2 minuty obserwacji źródła, 2 minuty porównania i około 1 minuta kalibracji). Musisz wybrać jednostkę z pewnym wyprzedzeniem (aktualny czas radioteleskopu możesz sprawdzić oglądając stronę **Monitor**). Wybierz jednostkę zaczynającą się za co najmniej kilka minut, aby mieć czas na potwierdzenie (patrz niżej) oraz umożliwić programowi umieszczenie obserwacji w kolejce.

W sekcji **Setup Obs** wybierz (po wprowadzeniu nazwy użytkownika i hasła) opcję pierwszą: **21cm Spectral line Observation – Simple**. Na formularzu wprowadź ponownie nazwę użytkownika i – jeśli chcesz – nowe hasło dla identyfikacji obserwacji. W sekcji *Galactic coordinates* w okienku *Longitude* wybierz 120, zaś w okienku *Latitude* – 0. Następnie w okienku *Integration time* zaznacz 120 sec. Komputer automatycznie ustawi obserwację częstotliwościową z częstotliwością porównania –3 MHz. Wybierz jednostkę obserwacyjną, w której chcesz przeprowadzić obserwację. Pamiętaj, że podawany czas jest czasem uniwersalnym! W okienku *Number of 10 min slots* zaznacz 1. Kliknij na **Submit**, aby ustawić obserwację w kolejce, a następnie sprawdź szczegóły na stronie **Show Queue**. Twoja obserwcja będzie mieć status 0 z czerwonym wykrzyknikiem. Jeśli wszystko się zgadza, kliknij na **Submit**. Status powinien się zmienić na 1, a po chwili, gdy obserwacja znajdzie się w kolejce, na 2. (Aby się o tym przekonać, będziesz musiał manualnie odświeżyć stronę).

W celu oglądania ruchu radioteleskopu w trakcie wykonywania obserwacji włącz okienka **Monitor**, **Skymap** i **Webcam**. W czasie obserwacji będzie ona mieć status 3, a po jej zakończeniu – 4. Gdy to nastąpi, można będzie obejrzeć uzyskane dane. W trakcie obserwacji widmowej radioteleskop najpierw przeprowadza integrację celu, a następnie – nie zmieniając pozycji – integruje ze zmienioną częstotliwością. Gdy obserwacja dobiegnie końca, zostanie ona usunięta z kolejki do archiwum. Aby obejrzeć wyniki, wejdź do archiwum klikając na **Show Archive**, a następnie na **Most Recent Observations** i link **Data** umieszczony obok Twojej obserwacji.

### **Pomiary i analiza**

Profil linii HI powinien zawierać zakrzywione tło oraz wyraźne maksimum w pobliżu częstotliwości 1420,4 MHz. Maksimum to powinno mieć pewną strukturę będącą wynikiem efektu Dopplera działającego na wodór kilku ramionach spiralnych znajdujących się w polu widzenia. Możemy zmierzyć prędkość każdego z ramion widocznych w widmie. Powinieneś dostrzec trzy ostre maksima odpowiadające trzem ramionom spiralnym. Dla celów tego ćwiczenia wystarczy zmierzyć położenia maksimów powiększając wykres i odczytując wartości prędkości w maksimach.

Za pomocą menu możesz wybrać, czy na osi poziomej odkładana jest częstotliwość (*Frequency*), czy prędkość (*Velocity*). Możesz także scałkować temperaturę klikając po lewej i prawej stronie linii emisyjnej; narysowany zostanie wtedy odcinek linii prostej, powyżej którego zostanie scałkowana emisja. Można to zrobić zarówno na wykresie częstotliwości, jak i prędkości; jednostkami takiej całki, wyświetlanej w trzecim okienku, są odpowiednio

K MHz i K km/s. W pierwszych dwóch okienkach podawane są skrajne punkty całki na osi poziomej. Możesz także kliknąć na wykres i powiększyć jego fragment przeciągając ramkę. Aby wrócić do oryginalnego wykresu, kliknij na klawisz **Fill**. Pomiar prędkości trzech maksimów można zrobić w następujący sposób. Na osi poziomej wybierz prędkość, po czym powiększ wykres w okolicy jednego z maksimów klikając na lewy górny róg małego prostokącika otaczającego to maksimum. Następnie przeciągnij do prawego dolnego rogu prostokącika. Wyznacz na oko prędkości trzech maksimów (aby otrzymać prawdziwe prędkości w km/s, liczby na osi należy przemnożyć przez 100).

Wyznaczone prędkości powinny mieć wartości około –100, –55 i 0 km/s (z niewielkim pikiem w okolicy –10 km/s). Popatrz na schematyczną strukturę spiralną Drogi Mlecznej na Rys. 1 z lewej strony. Zastanów się, które z ramion spiralnych jest odpowiedzialne za które maksimum w widmie. Ponieważ dysk galaktyczny nie rotuje tak jak ciało sztywne (wiele jego obszarów ma niemal tę samą prędkość liniową), Słońce wyprzedza gwiazdy i gaz znajdujące się dalej od centrum. Innymi słowy – wyprzedzamy po wewnętrznej. Obserwując długość galaktyczną 120° patrzymy na wodór, do którego się zbliżamy; z tego powodu przesunięte dopplerowsko prędkości są ujemne! Jeżeli dla uproszczenia założymy, że materia w dysku rotuje ze stałą prędkością liniową, wówczas składowa prędkości leżąca wzdłuż linii widzenia jest tym mniejsza, im dalej znajduje się gaz. Pamiętaj o tym, że prędkość wyznaczona z analizy widma jest prędkością względną obłoku względem nas (dla obłoku 2 z Rys. 1 jest to *V*2–*V*S). Prędkość względna jest więc tym większa, im dalej od nas znajduje się obłok wodoru. Możesz zatem stwierdzić, że maksimum o prędkości –100 km/s powstaje w Ramieniu Zewnętrznym, maksimum o prędkości –55 km/s – w Ramieniu Perseusza, zaś maksimum o prędkości 0 km/s – w Ramieniu Lokalnym, w którym przebywa Słońce.

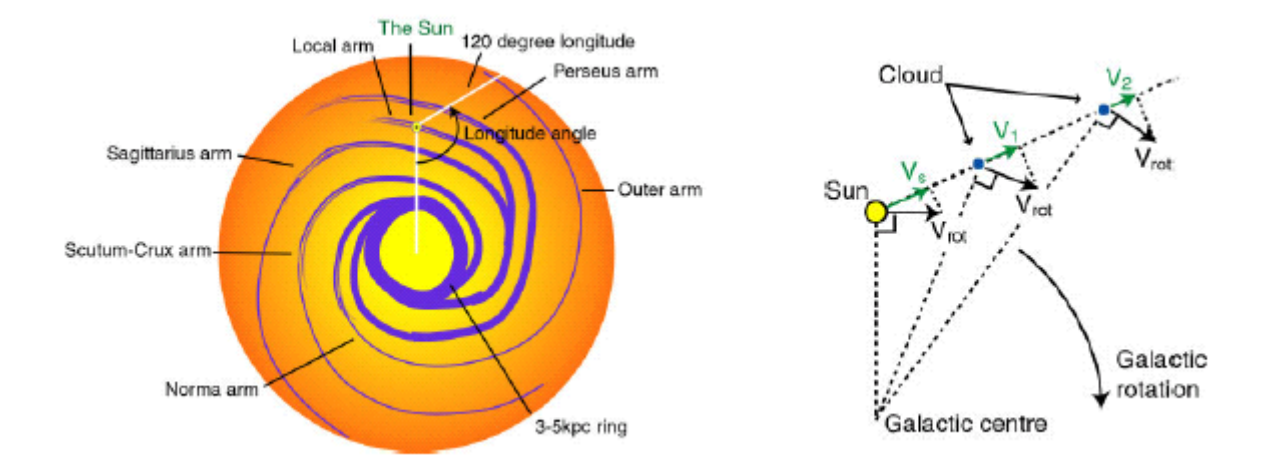

**Rys. 1:** Schematyczny rysunek struktury spiralnej Drogi Mlecznej i składowych prędkości ramion spiralnych